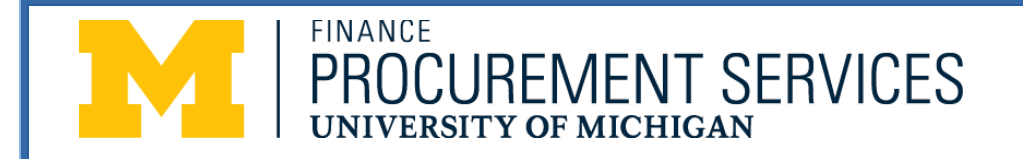

### **THIS DOCUMENT CONTAINS INSTRUCTIONS FOR THE STEPS THAT MUST BE COMPLETED IN ORDER TO CREATE AND SUBMIT RESPONSES TO AN RFP, RFQ OR RFI.**

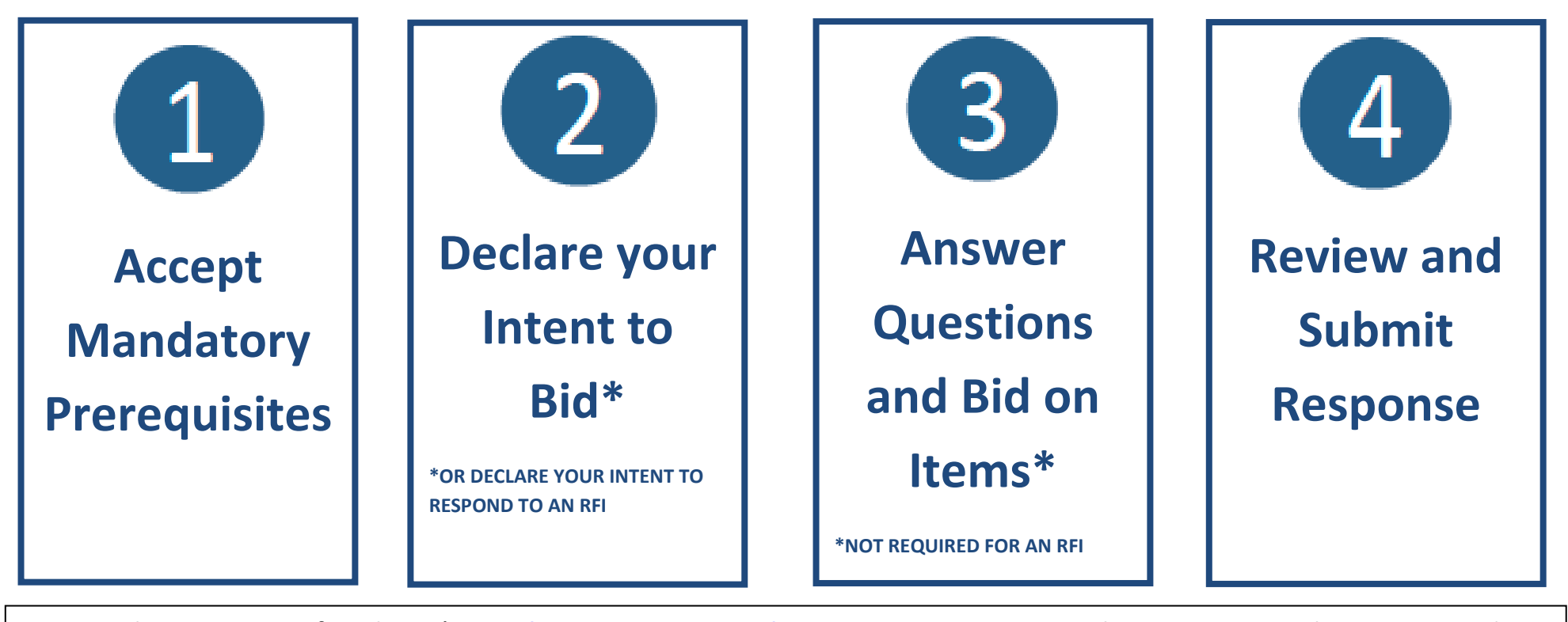

Login to the University of Michigan's **[Supplier Registration and Sourcing System.](https://solutions.sciquest.com/apps/Router/SupplierLogin?CustOrg=UMich)** Locate the event on your home page and click  $\frac{|\text{View Event}|}{|\text{View Event}|}$ . If you want to export the event in a zip file to view all event information, attachments, questions, and items click the dropdown arrow on the **View Event** button and select **Export Event**.

**Support Questions?** Please reach out to the contact listed on the sourcing event.  $Q$  oct 2015 Page 1 of **5** Page 1 of **5** 

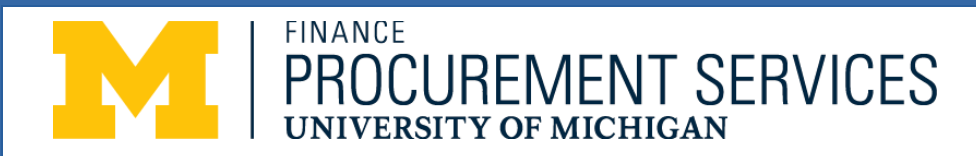

### **Accept Mandatory Prerequisites**

### **Accept Prerequisites**

*Note: Any prerequisite with a lock or a star next to it must be accepted in order to complete the bidding process*

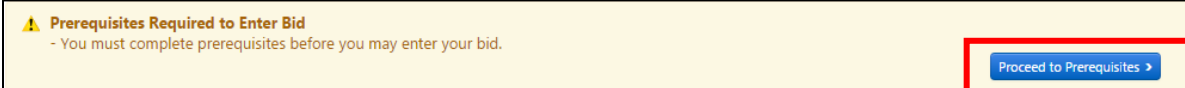

Click on the **Proceed to Prerequisites** button to access the content.

Then either click the **I agree** button or click **Close** and check the box that says *I certify that I have read and agree to the terms above***.**

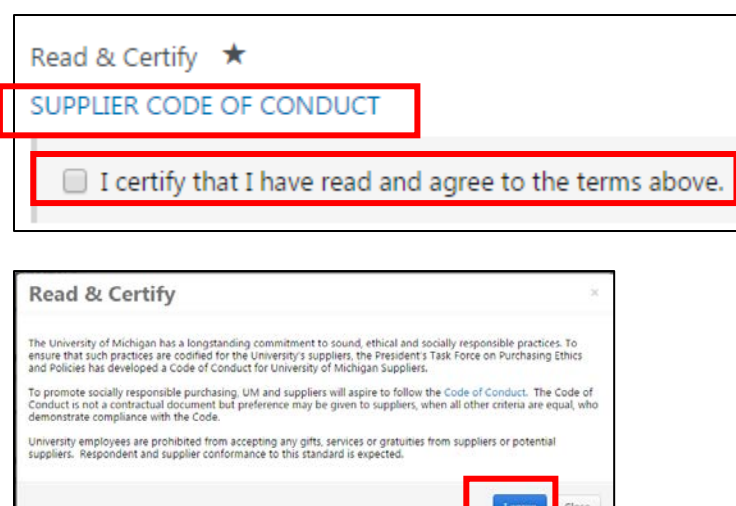

Click the **Next** button to move to the next screen.

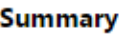

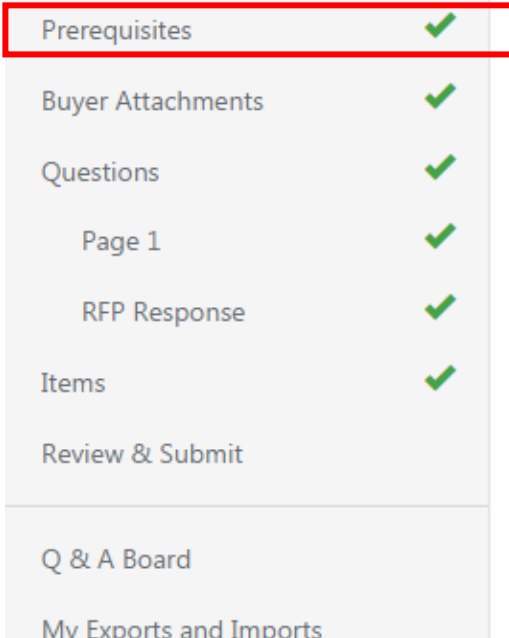

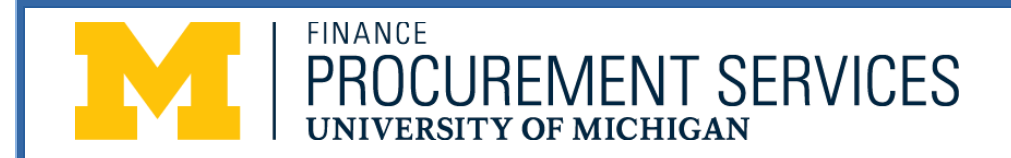

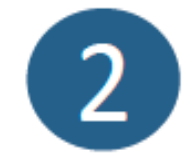

### **Declare your Intent to Bid**

#### **Declare Intent to Bid**

On the top of the screen is a box that contains a notification to declare your intent to bid. After reviewing the information on the bid event, click the appropriate button.

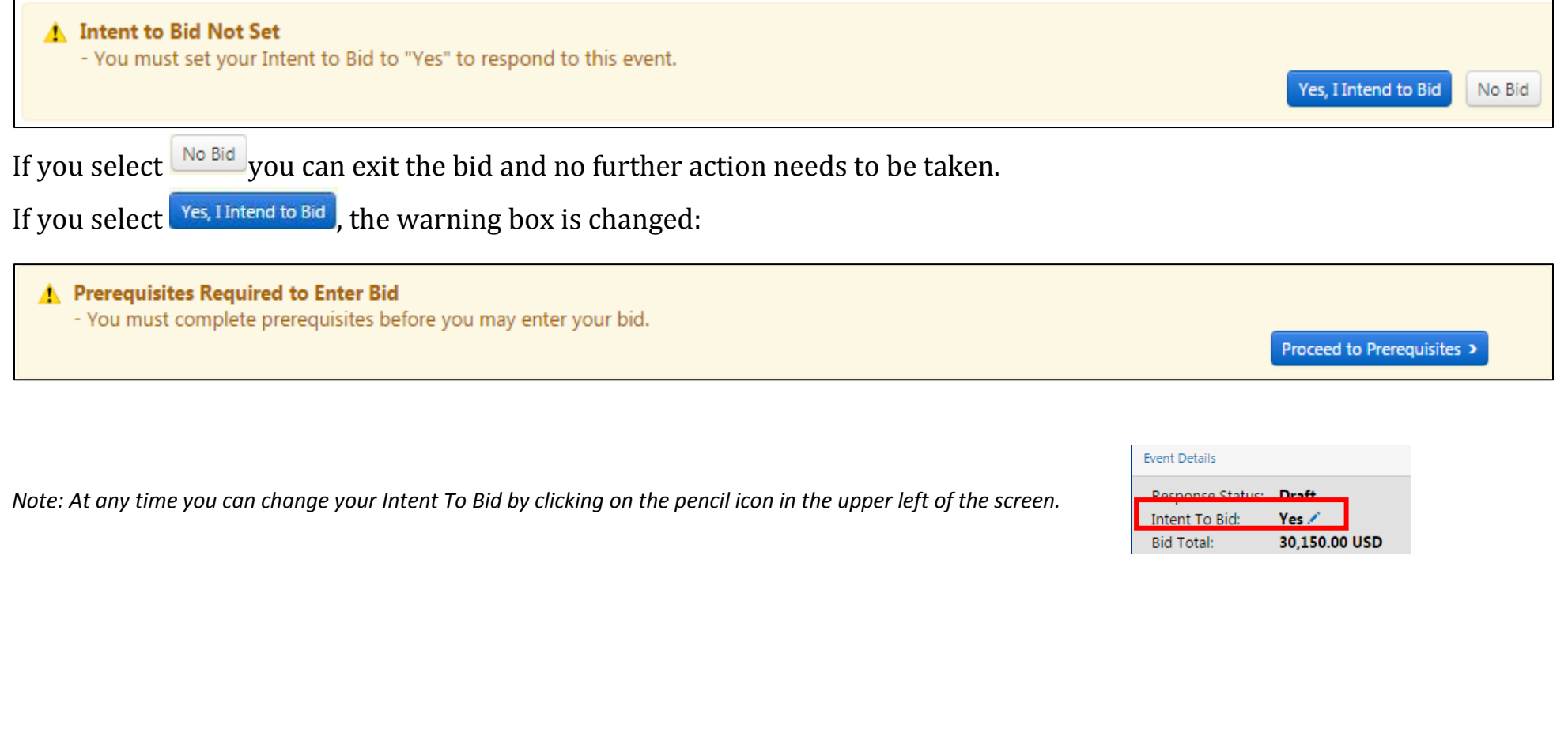

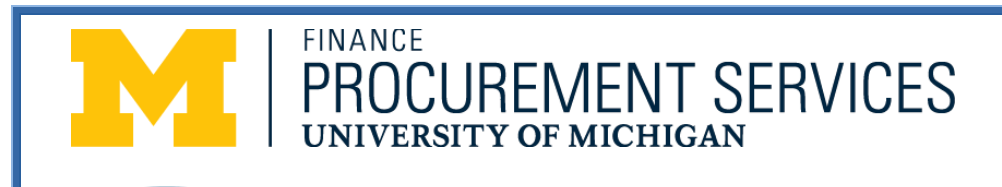

**Summary** Prerequisites **Buyer Attachments** Questions Page 1 **RFP Response** Items Review & Submit Q & A Board My Exports and Imports

### **Answer Questions**

Complete all the questions on each page and click the **Next** button.

You also have the option of exporting the questions to a spreadsheet, answering them on the spreadsheet, and importing the answers. To do so, click the **Export** button at the top of the page and follow the instructions. To import your responses click the **Import Options** button and select **Import Responses** and complete the resulting pop-up.

**Answer Questions and Bid on Items**

#### **Bid on Items**

Enter your pricing in the **Unit Price** field for each line listed and click **Save Progress** or **Next** at the bottom of the page. You may also follow the same export process as Questions above and import your bids.

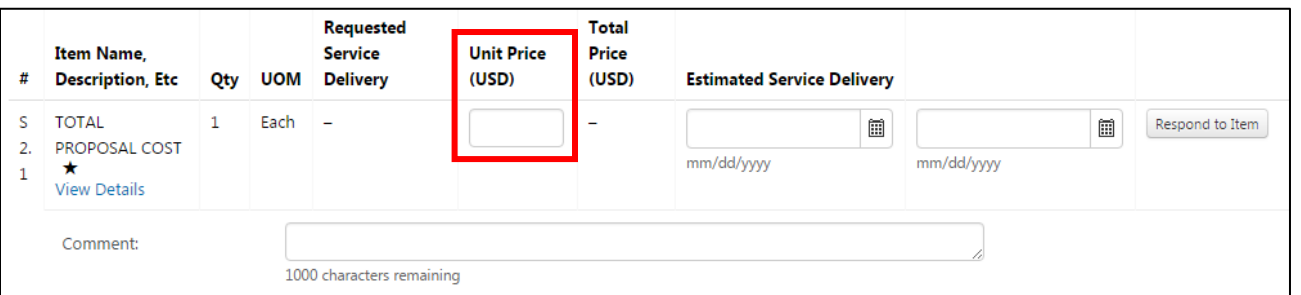

**Support Questions?** Please reach out to the contact listed on the sourcing event.  $Q = 2015$  OCT 2015 Page 4 of **5** 

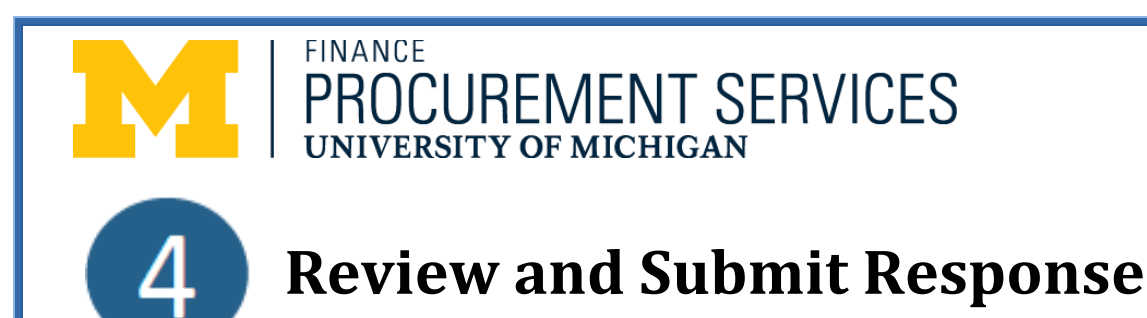

If all the checkmarks for each section are green you are ready to submit your response. Click the checkbox at the bottom to certify that your bid and responses are true and correct to the best of your knowledge.

*Note: You can modify or withdraw your bid and question responses up until the time the bid event closes. If you withdraw your bid, your question responses and bid amounts will not be deleted, but you will need to Review and Submit your bid a second time to place your bid.*

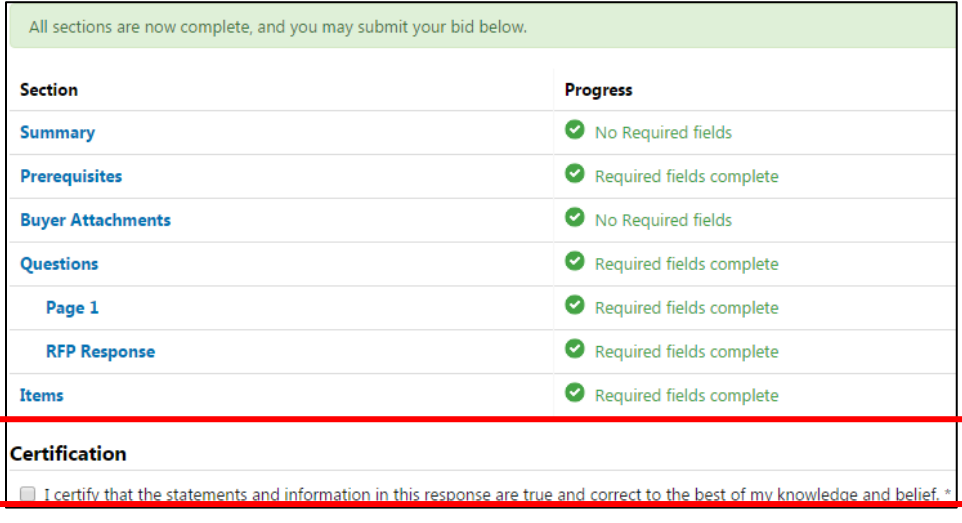

The final step to submit your bid is to click the button. Congratulations you have just submitted your bid!

To modify a question response or bid amount on an event go to the homepage and click the **DUE ON Submitted Response**  $\bullet$  button next to the event. Navigate to the proper page using the left-hand navigation pane, change the response or bid amount and click the **Save Progress** button. Your response or bid amount will be changed. There is no need to Review and Submit a second time if you change items and do not withdraw your bid.

**Submit Response** 

**Support Questions?** Please reach out to the contact listed on the sourcing event.  $Q$  oct 2015 Page 5 of **5** Page 5 of **5**